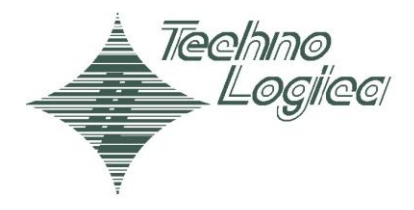

We make *r* work for you

# HERMES 5 ПРИНЦИПИ НА РАБОТА СЪС СИСТЕМАТА И ОБЩ ИНТЕРФЕЙС

# Ръководство на потребителя

Автори: Димитър Евстатиев Нина Овчарова

Дата на създаване: 01 Август 2007 г. Последна промяна: 13 Април 2010 г. Версия: V 1.1

# **Контрол на документа**

# **Промени**

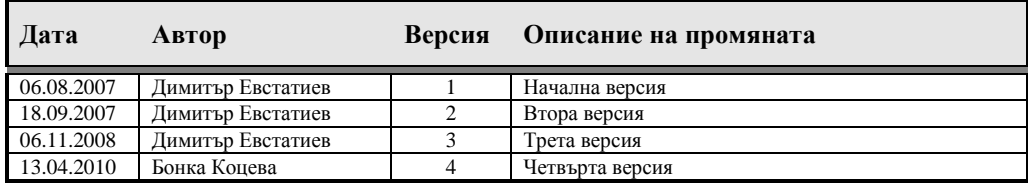

# **Проверили**

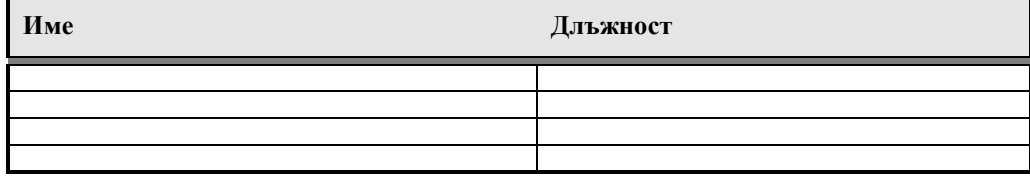

# Съдържание

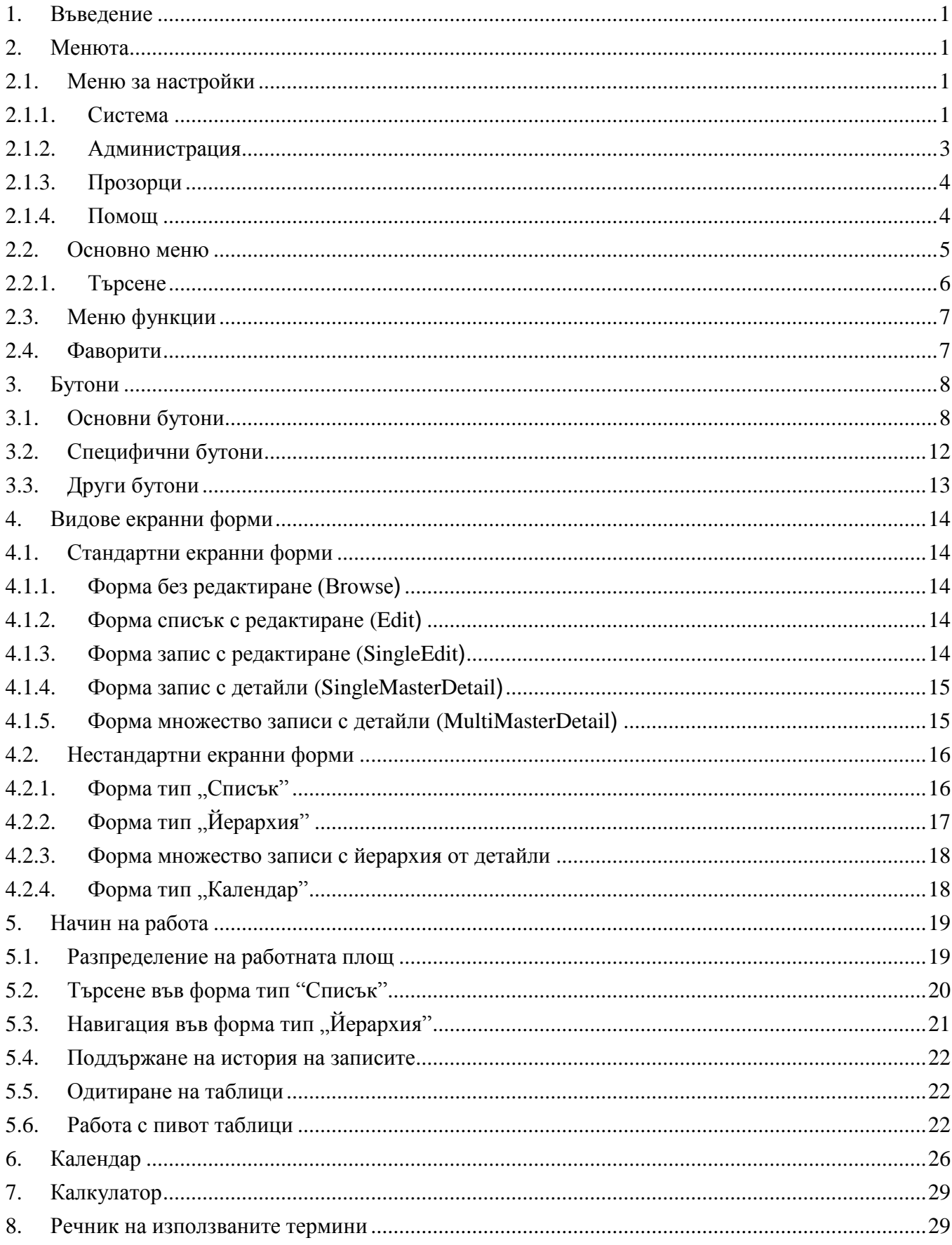

#### <span id="page-3-0"></span>**1. Въведение**

Това ръководство предполага, че потребителите имат базови знания и практически опит в областта на:

- Управлението на човешките ресурси
- Настолни софтуерни Windows приложения, от които най-важни са Microsoft Office приложенията – MS Word, MS Excel и MS Visio

HeRMeS V е информационна система за управление на човешките ресурси. Изградена е на модулен принцип. Това от една страна осигурява самостоятелна работа на специалистите от отделните области на управлението на човешките ресурси, а от друга синхронизира работата им в екип като работещи с единна информационна система.

Ръководството описва възможностите на потребителския интерфейс, който е общ за всички модули в HeRMeS V.

## <span id="page-3-1"></span>**2. Менюта**

Системата за управление на човешките ресурси HeRMeS V съдържа няколко вида менюта, които според предназначението си, могат да бъдат разделени на:

- Меню за настройки
- Основно меню
- Функционално меню

#### <span id="page-3-2"></span>**2.1.Меню за настройки**

Системата предоставя възможност на потребителите сами да извършват част от настройките, така че тя да отразява тяхната организационна структура и да отговаря фирмената им политика. Така начинът на работа на системата ще бъде близък до приетия начин работа в тяхната организация. За нуждите на системата менюто за настройка се състои от следните подменюта:

Система Администрация Прозорци Помощ

- Система
- Администрация
- Прозорци
- Помощ

## <span id="page-3-3"></span>**2.1.1. Система**

От това подменю потребителите имат възможност да правят системни настройки:

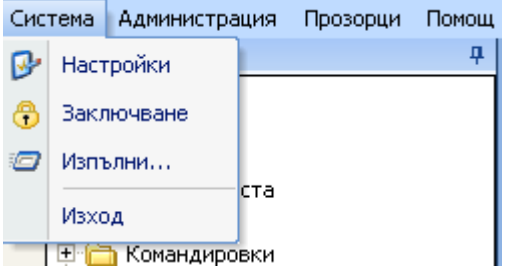

[Настройки] – с функционалния бутон настройки се извиква форма, която позволява определени настройки по системата:

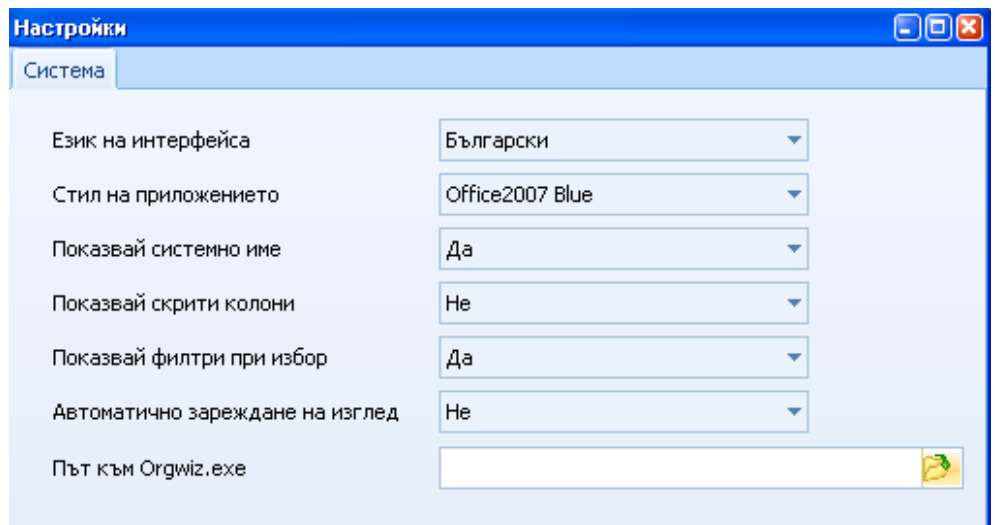

Формата, която се отваря съдържа следните полета за настройка:

<Език на интерфейса> - показва какъв е езика на интерфейса. При избор на друг език, промяната на езика се осъществява при повторно влизане в системата;

<Стил на приложението> - от падащия списък се избира стилът на приложението. По подразбиране стилът на приложението е Windows;

<Показвай системното име> - избира дали във формите да се визуализира името на таблицата, върху която лежи формата;

<Показвай скрити колони> - избира дали да се визуализират скритите колони във формите;

<Показвай филтри при избор> - избира дали филтъра да е активен. Това се отнася за формите, в

които има бутон  $\mathcal{V}$  (Филтриране);

<Автоматично зареждане на изглед> - избира дали потребителят може да променя реда на колоните във формите, да го запазва и автоматично да зарежда променения изглед на формата;  $\leq$ Път към orgwiz.exe> - задава се пътят файл за конвертиране на организационна диаграма във MS Visio.

[Заключване] – с този функционален бутон се извиква форма, с която се заключва сесията. За да може потребителят да продължи работата си трябва да въведе парола и натисне бутон . При натискане на бутон <sup>Отказ</sup> се излиза от цялата система:

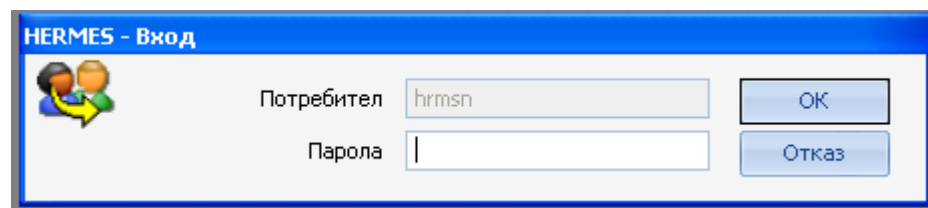

[Изпълни] – с този функционалния бутон може да бъде извикана всяка една форма от системата. Системното име на формата се въвежда в полето <Изпълни>.

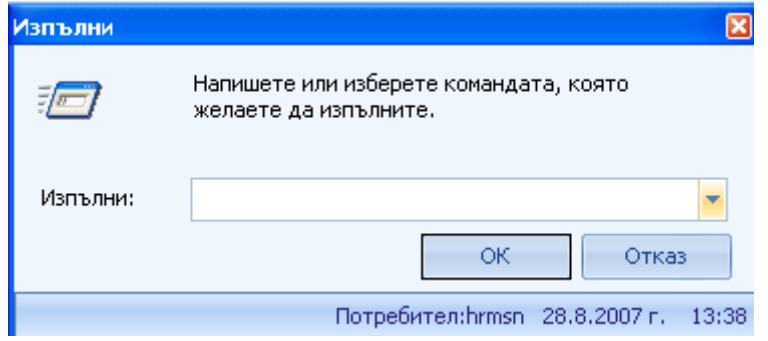

[Изход] – с функционалния бутон за изход се излиза от системата.

#### <span id="page-5-0"></span>**2.1.2. Администрация**

От това подменю потребителите имат възможност да направят административни настройки на системата. Тези настройки са подробно описани в Модул Администрация ръководството на потребителя.

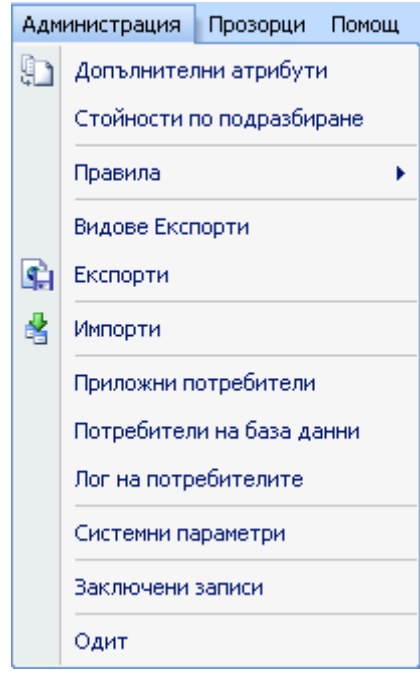

[Допълнителни атрибути] – отваря форма, в която има възможност да се създават нови и редактират съществуващите допълнителни атрибути. Допълнителните атрибути се създават с цел въвеждане на допълнителни характеристики към всеки един обект в системата.

[Стойности по подразбиране] – отваря форма, в която се задават стойностите по подразбиране за определени параметри в системата. При отваряне на форма, съдържаща тези параметрите, системата попълва автоматично зададените стойности по подразбиране. Тези стойности могат да бъдат променяни от потребителя.

[Редактор на правила] – извиква редактора на правилата.

[Проследяване на изпълнението] – отваря дебъг стека в редактора на правилата. При избор на тази опция, може да бъде проследено изпълнението на правилото.

[Видове експорти] – извиква форма, която показва дефинираните експорти в системата. При отваряне на конкретен експорт могат да се проследят параметрите на експорта.

[Експорти] – извиква форма, която показва всички регистрирани експорти до момента.

[Импорти] – извиква форма, която показва дефинираните импорти в системата.

[Приложни потребители] – извиква форма, в която се визуализират всички създадени до момента потребители на системата:

[Потребители на бази данни] – извиква формата, в която се визуализират всички създадени до момента потребители на конкретна база данни:

[Лог на потребителите] – извиква форма, в която са показани регистрираните в системата потребители и компютри с датата и часа на тяхното влизане и датата и часа на тяхното излизане.

[Системни параметри] – извиква форма, в която потребителя има възможност да извършва настройки, като задава нови стойности на дефинираните системни параметри.

[Заключени записи] – извиква форма, в която са показани заключените записи, с които в момента работят други потребители на системата.

[Одит] – този функционален бутон извиква форма, в която таблиците се включват за одитиране. Одитирането позволява да се следи добавянето, промяната и изтриването на данни в определена таблица, която е свързана със служител или назначение.

## **2.1.3. Прозорци**

<span id="page-6-0"></span>От това подменю се виждат всички отворени прозорци в системата от потребителя, подобно на MS Office приложенията:

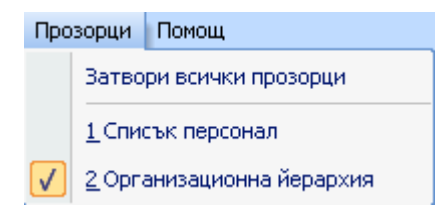

[Затвори всички прозорци] - затваря всички отворени прозорци до момента.

[1 Списък персонал]

[2 Организационна йерархия] - списък на всички отворени прозорци, номерирани по реда на тяхното отваряне. Активният прозорец е маркиран. Изборът на друг прозорец го активира и го маркира като активен.

#### **2.1.4. Помощ**

<span id="page-6-1"></span>От това подменю потребителите могат да получат инструкция за работа със системата:

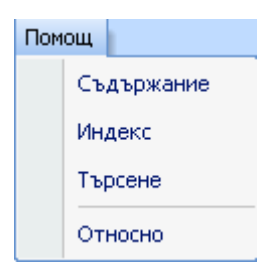

[Съдържание] – извиква съдържанието на ръководството за работата със системата;

[Индекс] – помага на потребителя да търси и намира информация в ръководството за работа със системата по индекс;

[Търсене] – дава възможност на потребителя да търси и намира информация в ръководството за работа със системата по ключова дума;

[Относно] – извежда информация за версията и производителя на системата.

#### <span id="page-7-0"></span>**2.2.Основно меню**

В зависимост от ролята на потребителя, при стартиране на системата, се визуализира основно меню, съдържащо модулите, до които потребителят има достъп. Всеки модул се състои от номенклатури и работни форми. В номенклатурите се поддържат данни, необходими за функциониране на системата и се правят необходимите настройки, съгласно стандартите на работа в организацията. В зависимост от обема на данните и спецификата на настройките, номенклатурите в някои модули се разделят на **Системни данни** и **Основни данни**. Системните данни обхващат номенклатурите, в които се правят относително по-често промени. Настройката тези данни е свързана със спецификата на работата в конкретна организация. Основните данни обхващат относително постоянни като тип данни, които не изискват чести промени.

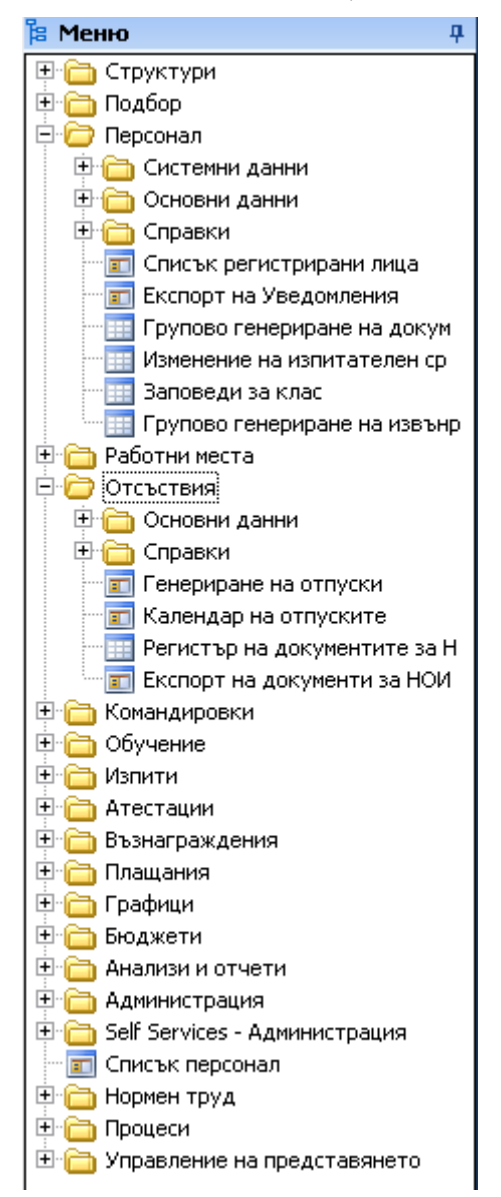

За улеснение на потребителя и бързо откриване на номенклатури в **Основното** меню, системата предлага **търсене** по ключови думи. Търсенето може да се извърши по една или повече думи, които трябва да участват в името на търсената номенклатура. Тази опция, както и някои други може да бъдат избрани чрез следните бутони:

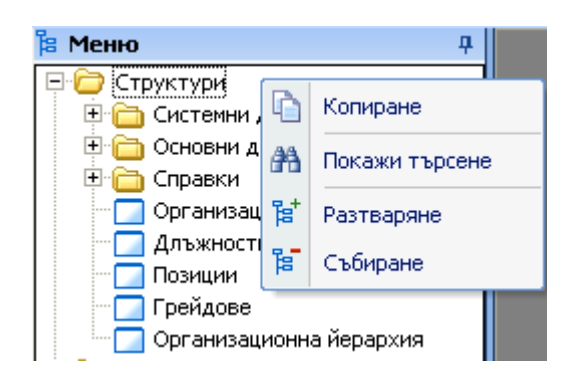

[Копиране] – с този бутон се копира избрания модул или номенклатура, за да се постави във **Фаворити**;

[Покажи търсене] – с този бутон се активира възможността за търсене в **Основното** меню;

[Разтваряне] – с този бутон се разтварят всички под елементи съдържащи се в маркирания елемент в модула;

[Събиране] – с този бутон се скрива списъка от разгърнати форми на маркирания елемент.

## **2.2.1. Търсене**

<span id="page-8-0"></span>След натискане на бутона [Покажи търсене] в **Основното** меню потребителят има възможност да извърши търсене по ключова дума или наименование на съответната номенклатура / работна форма. Това става с въвеждане на ключова дума или част от нея в полето за търсене. С натискане на бутон <sup>ста</sup> се визуализира първото място, където се среща ключовата дума. За продължаване на търсенето се натиска бутон .

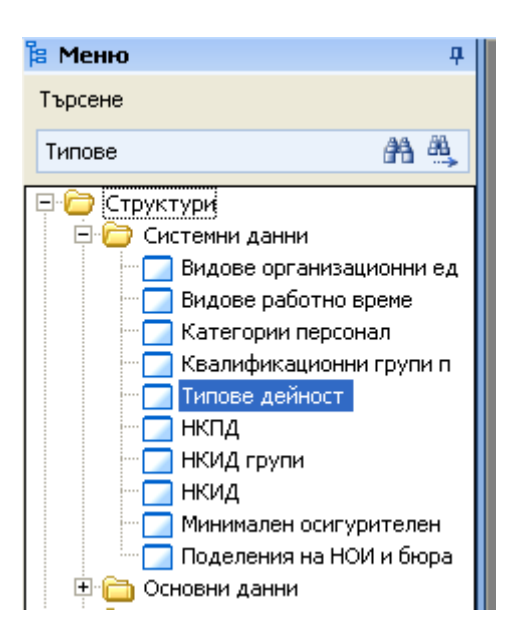

#### <span id="page-9-0"></span>**2.3. Меню функции**

Меню Функции се извиква от формите за търсене **Списък регистрирани лица**, **Списък персонал** и **Списък кандидати**. Меню Функции съдържа функциите, чрез които се управляват основните процеси в HeRMeS V. Всяка от функциите отваря форма, отнасяща се до конкретен модул и зависи от специфичните настройки за него.

#### <span id="page-9-1"></span>**2.4.Фаворити**

HeRMeS V улеснява потребителите като им предоставя възможност да създадат свое меню според спецификата на тяхната работа. Потребителят може да копира най-често използваните от него номенклатури, работни форми и отчети и да ги подреди като следва логика, отговаряща на нуждите му като потребител на системата.

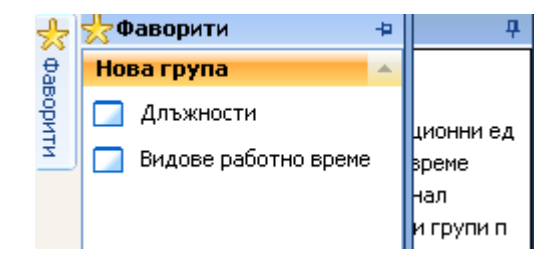

Предлагат се различни начини за визуализиране на номенклатурите в меню **Фаворити**. Всеки потребител на системата може да пренареди менюто винаги, когато се налага, за да улесни работата си. Бутоните, които се използват за подреждане на менюто са следните:

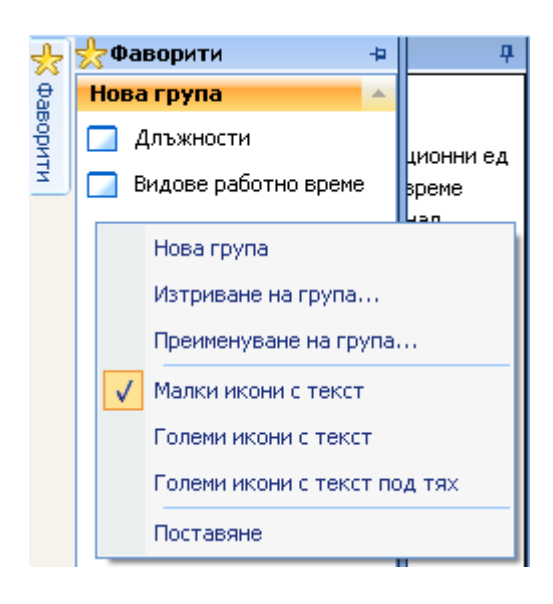

[Нова група] – създава нова група в меню **Фаворити**;

[Изтриване на група] – изтрива вече създадена група в меню **Фаворити**;

[Преименуване на група] – извършва смяна на наименование на избраната група;

[Малки икони с текст] – начин на визуализиране на иконите в менюто;

[Големи икони с текст] - начин на визуализиране на иконите в менюто;

[Големи икони с текст под тях] - начин на визуализиране на иконите в менюто;

[Поставяне] – след копиране на избрана номенклатура с този бутон номенклатурата се поставя в меню **Фаворити**.

# <span id="page-10-0"></span>**3. Бутони**

#### **3.1.Основни бутони**

<span id="page-10-1"></span>Всяка форма съдържа бутони, чрез които се извършват определени действия върху данните или визуализираната екранна справка. Тези бутони имат идентична функция във всички форми. Обикновено бутоните се намират в горната част на формата:

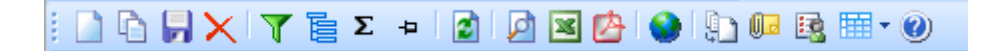

- С бутон (Нов) се прави нов запис във формата;
- С бутон <sup>(2)</sup> (Копиране) се копира запис във формата;
- С бутон (Запис) се записва нов запис във формата или се съхраняват направени промени;
- С бутон (Запис и нов) се записва създаденият или коригиран запис и се отваря форма / ред за нов запис;
- С бутон (Запис и изход) се записва създаденият или коригиран запис и се излиза от формата;
- С бутон (Изтриване) се изтриват, направени записи. Редът трябва да бъде предварително маркиран;
- С бутон (История на записа) се отваря форма, в която се съдържа цялата история на избрания запис, т.е. информацията относно промените, извършвани за конкретния запис. Този бутон се съдържа само във формите, когато таблицата поддържа история на промените;
- С бутон <sup>В</sup> (Отвори) се отваря форма, в която се създават нови записи или се редактират вече създадени такива. Този бутон се съдържа само в случаите, когато номенклатурата е сложна, т.е. извиква се друга форма, в която се оперира с данните;
- С бутон **V** (Филтриране) се активира функционалността за филтриране на данните във формата, според желаните критерии;

Филтрирането може да се извърши по всяка или всички колони съдържащи се във формата. Филтрирането премахва от погледа ви (но не и от базата от данни) всички записи, които не отговарят на зададените критерии. Когато свършите, можете да възстановите на екрана всичките

си записи чрез натискане на бутон  $\mathbb T$  или бутон  $\mathbb Z$ .

Операторът за сравнение може да се промени, като се избере нов от падащия списък, където <Започва с> се показва по подразбиране Както се вижда от следния списък, опциите включват всичко, по което може да си представите, че се филтрира:

- Равно на
- Не е равно
- $\Pi$ о малко от
- По малко или равно
- По голямо от
- По голямо или равно
- Подобно на
- Съответства на регулярен израз
- Започва с

Принципи на работа със системата и общ интерфейс – Ръководство на потребителя 8

- Съдържа
- Завършва с
- Не започва с
- Не съдържа
- Не завършва с
- Не съответства
- Не е подобно на

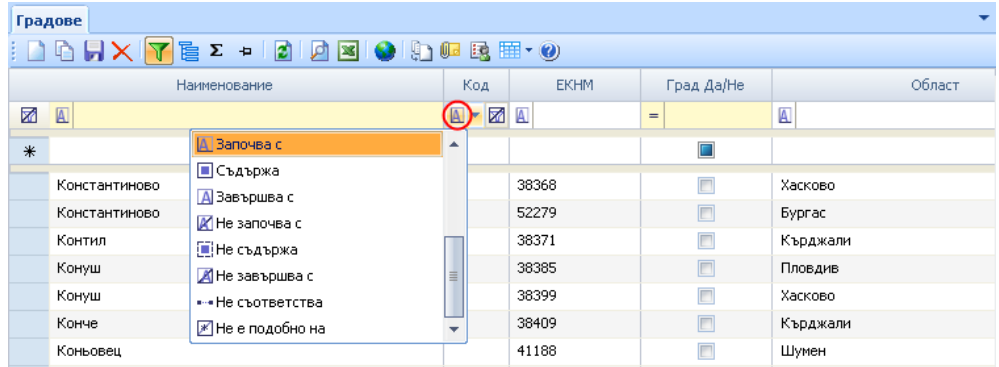

Веднъж след като е избран оператор за сравнение, може да се избере стойност от падащия списък или да бъде въведена такава.

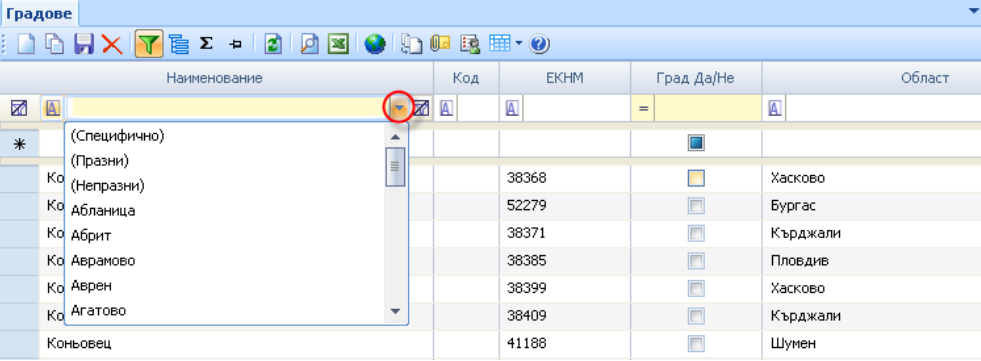

За да се възстанови изгледа, така че всички редове да се виждат се натиска бутон И или бутон  $\blacksquare$ 

• С бутон **(Групиране) се извършва групиране на данните във формата според избраните** полета. В секция <Поставете колона тук, за да групирате по нея> чрез drag&drop се поставя колоната, по която ще се извършва групирането. Групирането може да се извърши по повече от една колона. След като бъдат групирани данните могат да се експортират в Excel.

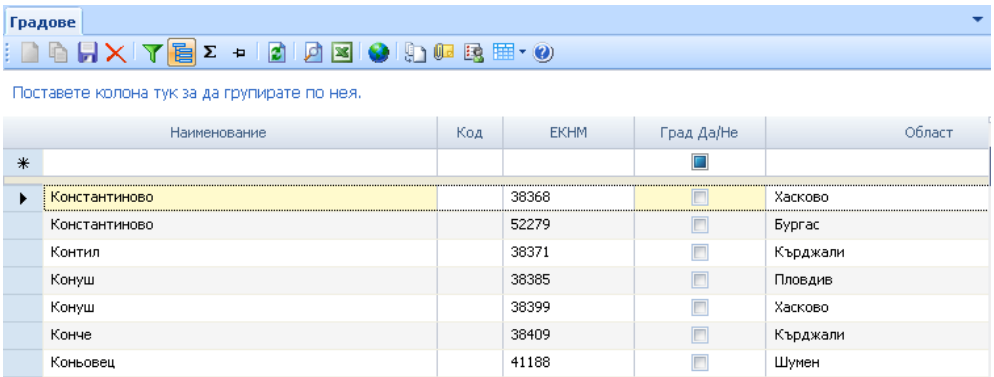

С бутон <sup>•</sup> (Агрегиране) се активира функционалност за агрегиране суми по избрана колона.

След натискане на бутон  $\sum$  във всяка колона се появява знак  $\Sigma$ . Избира се колоната по която ще се агрегира. Отваря се форма за избор на начин на агрегиране. Може да се избира един или няколко критерия:

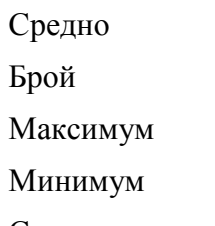

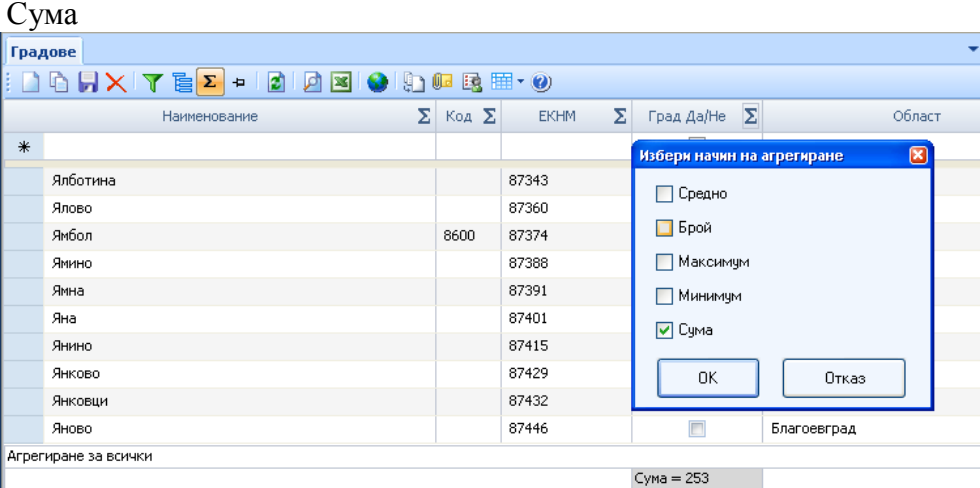

- С бутон (Фиксиране) се замразява избраната колона;
- С бутон (Обновяване) се извършва обновяване на данните във формата;
- С бутон (Преглед) се извиква формата, която се използва за преглед и печат на данните;
- С бутон (Към Еxcel) данните от формата се експортират в MS Excel така както се виждат на екрана;
- С бутон (Към Adobe reader) данните от формата се експортират в pdf формат така както се виждат на екрана;
- С бутон **СА** (Експорт), които се намира в Списък персонал, се експортират въведените лични данни и данните от назначението на избираните служители. Възможните формати са Txt, Excel, Html, Xml;
- С бутон (Превод) се активира функционалността за превод на данните от маркирания ред на други езици.

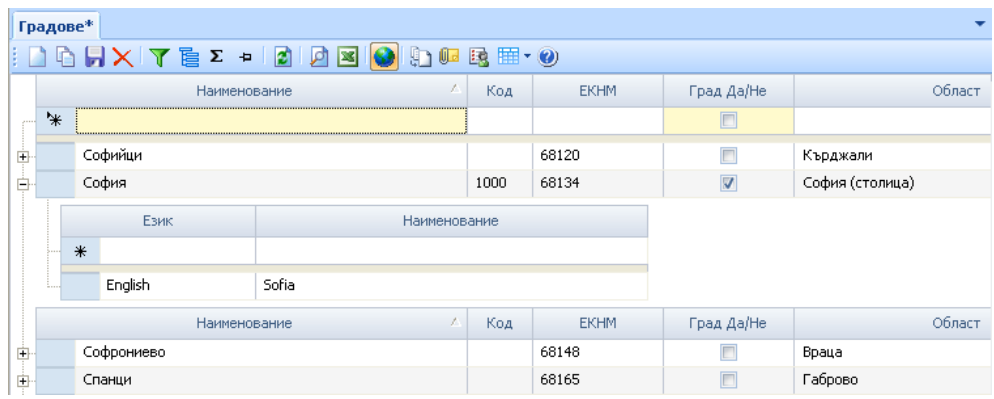

След като е избран записът, който ще бъде преведен, се попълват полетата:

<Език> - избира се езикът, на който ще се превежда;

<Наименование> - изписва се наименованието на избрания език.

Направеният запис се запазва в базата данни на избрания език.

• С бутон <sup>(Д</sup>) (Допълнителни атрибути) се отваря формата за въвеждане на стойности към дефинираните допълнителни атрибути. В случай че към избраната форма има закачени допълнителни атрибути, след маркиране на определен запис, те се визуализират.

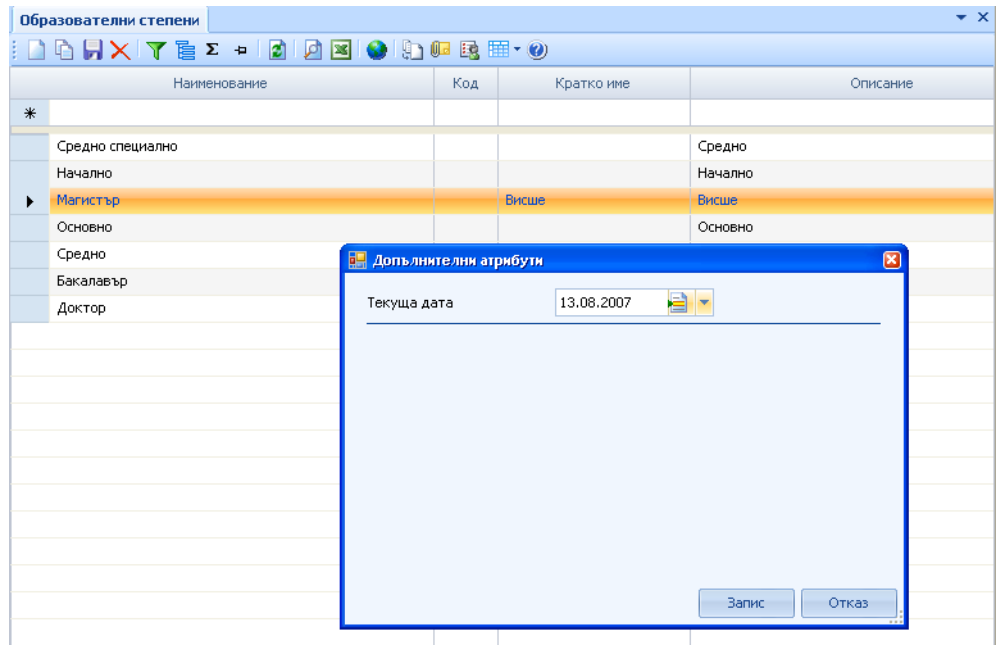

• С бутон **(Бележки) към избран запис от формата могат да се закачат допълнителни** файлове. След избор на бутона се появява формата, в която се визуаизират всички прикачени файлове към избрания ред.

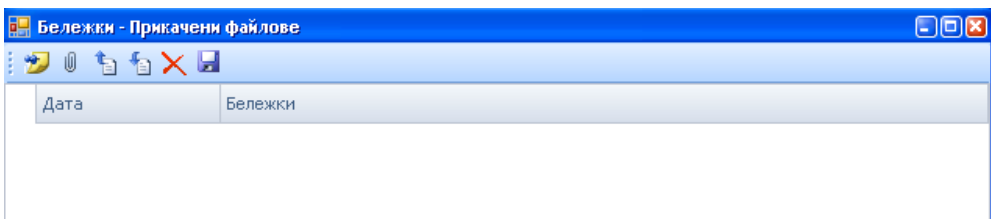

<Дата> - датата, на която се прикачва файлът;

<Бележки> - поле, което позволя въвеждане на свободен текст;

<Файл> - прикаченият файл;

<Тип> - типът на прикачения файл. Например Microsoft Word DOC file, JPE image file; <Описание> - поле, което позволява въвеждане на свободен текст.

- С бутон (Бележка) се добавя нов ред в които се записва дата и име на бележката, към която ще бъде прикачен файла;
- С бутон <sup>1</sup> (Закачване) отваря формата Open за избор на файл, които ще бъде прикачен към бележката;
- С бутон  $\Box$  (Зареждане) отваря формата Open за избор на файл, които ще бъде зареден към бележката;
- $\bullet$  С бутон  $\Box$  (Извличане) се отваря форма Save as, която дава възможност да се запише файла. Прикачения файл трябва да бъде маркиран;
- С бутон (Помощ) се извиква ръководството за работа със съответната форма;
- С бутон (Одит) се следи добавянето, промяната и изтриването на данни в определени от потребителя таблици от базата данни. За да видим промените трябва да изберем ред и натиснем бутон $\mathbf{E}$ ;
- С бутон (Изглед) може да се запазва, зарежда и изтрива изгледа на формата. При форматиране на дадена форма, премахване, добавяне, разширяване, свиване на колони, може да се натисне бутон [Запази изглед]. Когато отворим формата повторно, то този изглед ще се визуализира автоматично ако в Меню Настройки/ Функция Настройки е избрана опцията Автоматично зареждане на изглед (Виж. 2.1.1). Ако не е избрана тази опция трябва да се натисне бутон [Зареди изглед]. Запазеният изглед се изтрива с натискане на бутон [Изтрий изглед].

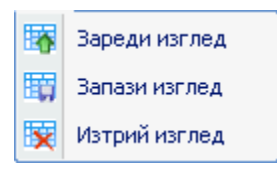

#### <span id="page-14-0"></span>**3.2.Специфични бутони**

Някои от бутоните са специфични и се съдържат единствено във формите за търсене: **Списък персонал**, **Списък регистрирани лица** и **Списък кандидати**.

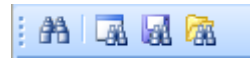

- С бутон <sup>Н</sup>а (Търсене) се извършва търсене в базата данни, според предварително зададени критерии и/или филтриране. Резултатът се показва в съответната форма;
- С бутон (Ново търсене) се изчистват всички указани критерии и потребителят може да задава нови критерии за търсене;
- С бутон **(Запиши)** се запазват данните, намерени според предварително избраните критерии за филтър;
- С бутон (Зареди) се извиква запазеният филтър, направен, според определени критерии;
- С бутон (Маркирай всички) се маркират всички записи, които са визуализирани във формата;
- С бутон (Размаркирай всички) се демаркират всички маркирани записи, които са визуализирани във формата;
- С бутон (Запази маркираните) се запазват всички маркирани записи, визуализирани във формата;
- С бутон (Покажи запазени) се визуализират всички маркирани записи, които за били запазени;
- С бутон (Почисти запазени) се изчистват всички запазени записи, като маркирани;
- С бутон  $R^*$  (Разтваряне) се разгръщат всички данни (документи), свързани с избрания запис;
- С бутон <sup>ја</sup> (Събиране) се скриват разгърнатите данни (документи), свързани с избрания запис;
- С бутон Е избор на колони се отваря форма с всички имена на колоните. С отметка към всяка колона от списъка се оказва дали тя да се визуализира или не във формата.
- С бутон <sup>Excel</sup> (Експорт към Excel), се експортират бюджетни форми за първоначални и прогнозни бюджети.
- С бутон (Импорт) се импортират подготвените бюджетни форми за първоначални и прогнозни бюджети.
- С бутон <sup>12</sup> (Автоматично генериране) се генерират автоматично въпросите за избран вариант на тест по предварително зададените критерии за автоматично генериране.

# <span id="page-15-0"></span>**3.3.Други бутони**

Някои форми имат логическа връзка с други форми и с цел улесняване работата на потребителя, за осъществяване на тази връзка се използват допълнителни бутони. Те позволяват на потребителя да извика друга форма, където е необходимо да попълни съответната информация, без да излиза от тази, в която работи в момента. Такива например са бутоните [Вакантно място] и [Процес към стъпка], които се намират в работна форма **Конкурси**, **модул Подбор**:

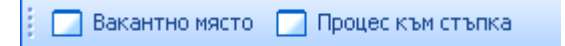

- бутон [Вакантно място] извиква формата за свободни работни места с цел потребителят да дефинира вакантните места към съответния конкурс (без да излиза от формата за конкурси), за който попълва необходимата информация.
- бутон [Процес към стъпка], след избор на конкретна стъпка от конкурса, извиква форма, в която се визуализират всички кандидати, които подлежат на подбор в избраната фаза.

При въвеждане на кандидатура в системата, за конкурс, които има дефинирана стъпка тест, могат да бъдат задавани резултатите към него. Това става като се избере стъпката Тест и се натисне бутон .

#### <span id="page-16-0"></span>**4. Видове екранни форми**

#### <span id="page-16-1"></span>**4.1.Стандартни екранни форми**

За да бъде постигната висока степен на унификация в системата HeRMeS V се използват пет стандартни вида работни форми:

#### **4.1.1. Форма без редактиране (Browse)**

<span id="page-16-2"></span>Тази форма се използва само за преглед на данните, без да могат да бъдат извършвани промени в тях. Пример за този тип форма е "Основание за отпуска" (OT\_LEAVE\_REASONS\_B). Редакция и въвеждане на нови записи се извършва в отделна форма от тип 4.1.3 или 4.1.4.

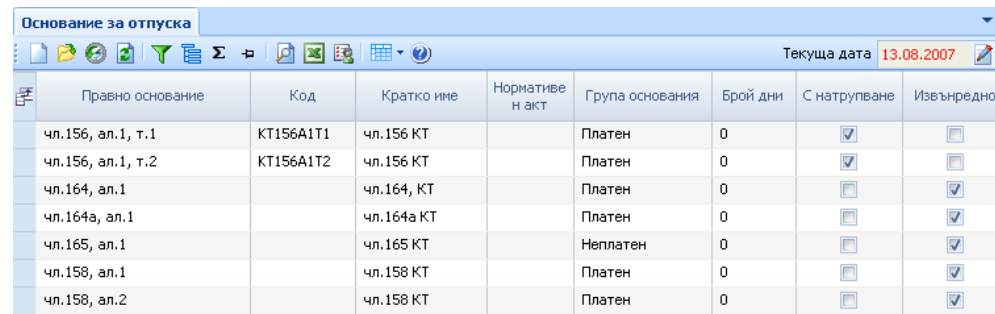

#### **4.1.2. Форма списък с редактиране (Edit)**

<span id="page-16-3"></span>В тази форма полетата могат да се редактират. Пример за този тип форма е "Групи основания за отпуск" (OT\_LEAVE\_REASONS\_GROUPS\_E).

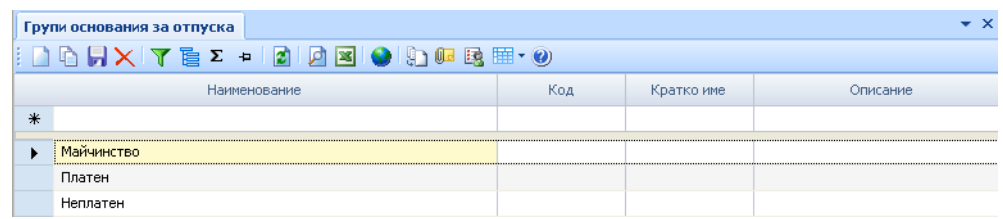

## **4.1.3. Форма запис с редактиране (SingleEdit)**

<span id="page-16-4"></span>Тази форма съдържа полетата за един запис. Достъпните полета могат да бъдат променяни. Пример за този тип форма е "Допълнителни клаузи" (PR\_ADDITIONAL\_CLAUSES\_SE):

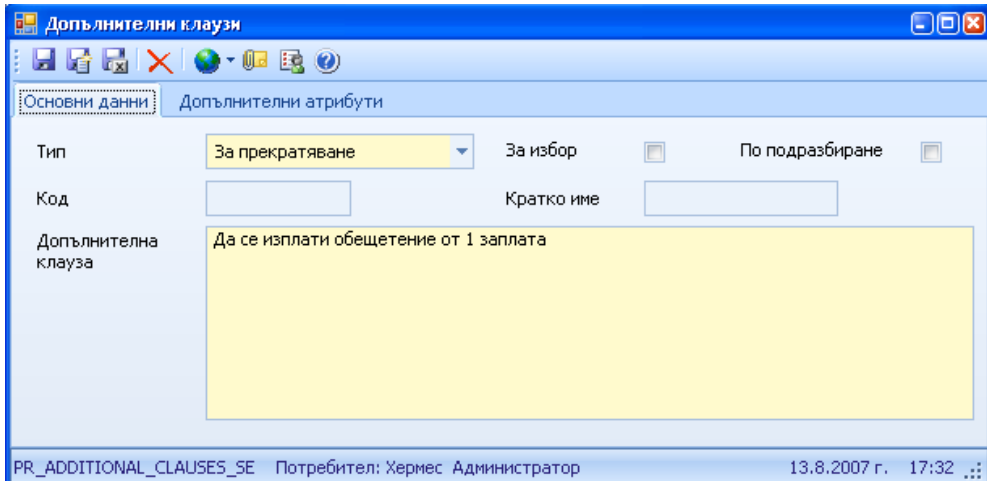

# **4.1.4. Форма запис с детайли (SingleMasterDetail)**

<span id="page-17-0"></span>В тази форма могат да се редактират всички полета, които са достъпни, включително и полетата в детайлите. Пример за този тип форма е "Основания за отпуска" (OT\_LEAVE\_REASON\_SMD):

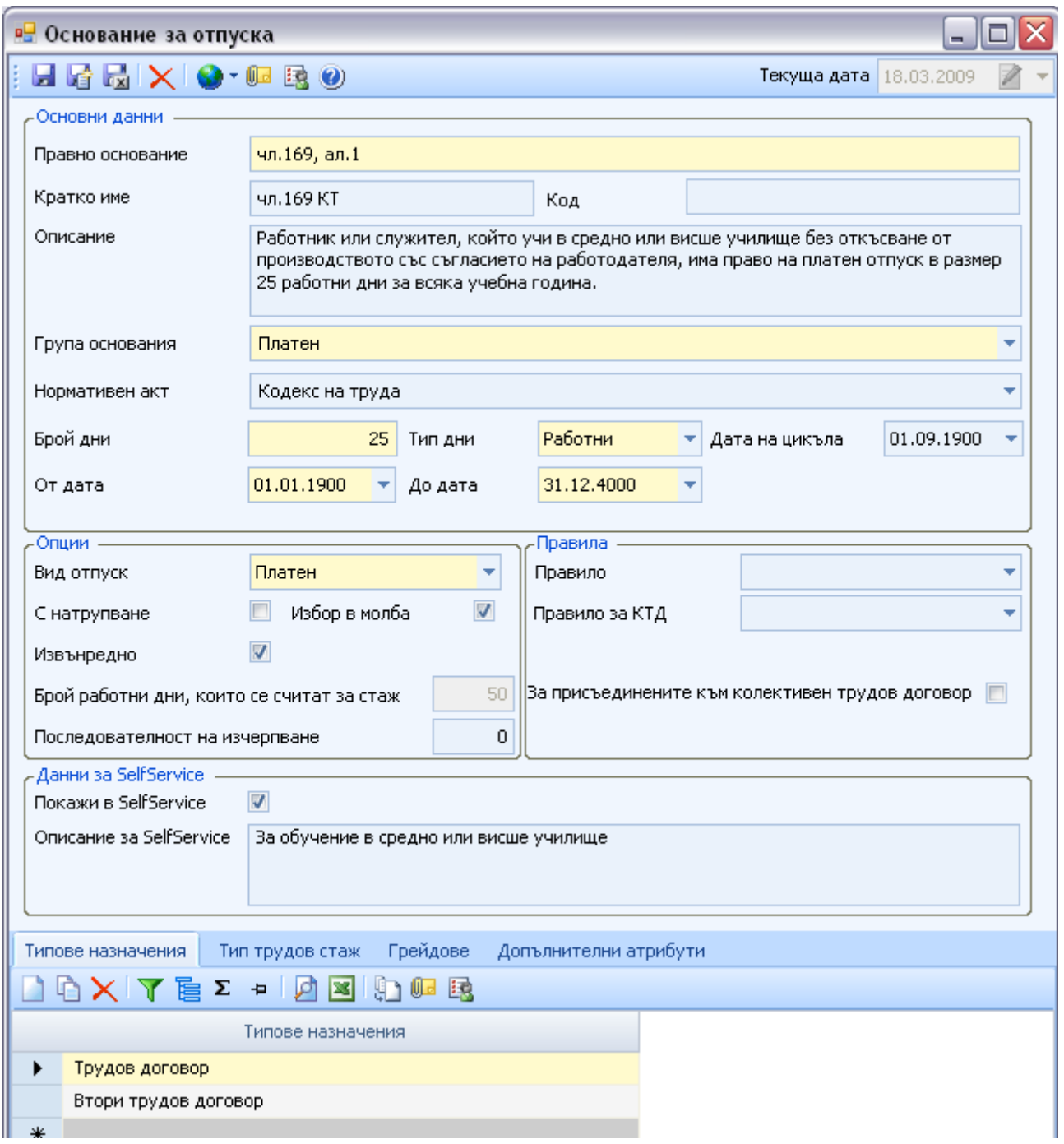

#### **4.1.5. Форма множество записи с детайли (MultiMasterDetail)**

<span id="page-17-1"></span>В тази форма поддържат съдържанието на две таблици. За всеки ред от едната таблица има списък от стойности в другата. Пример за този тип форма е "Компетентности по категории персонал" (ST\_CATEGORIES\_PERSONNEL\_MD):

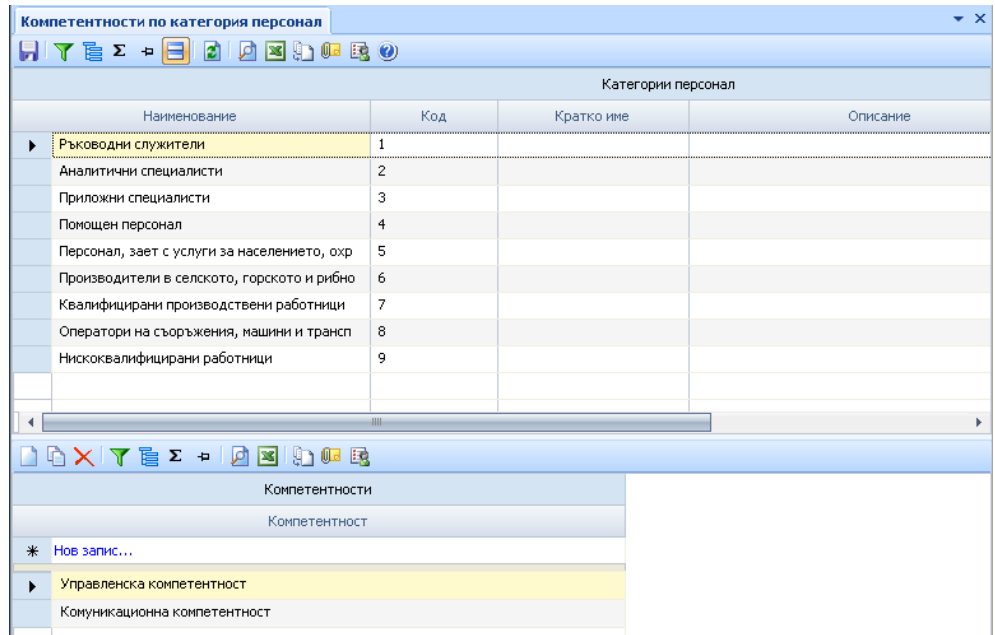

#### <span id="page-18-0"></span>**4.2.Нестандартни екранни форми**

За да бъдат реализирани някои типични функции на управлението на човешките ресурси е в системата HeRMeS V се използват следните видове нестандартни работни форми:

#### **4.2.1. Форма тип "Списък"**

<span id="page-18-1"></span>С този тип форма е реализирана работата със списъците в системата – Списък персонал, Списък регистрирани лица, Списък плащания и др.

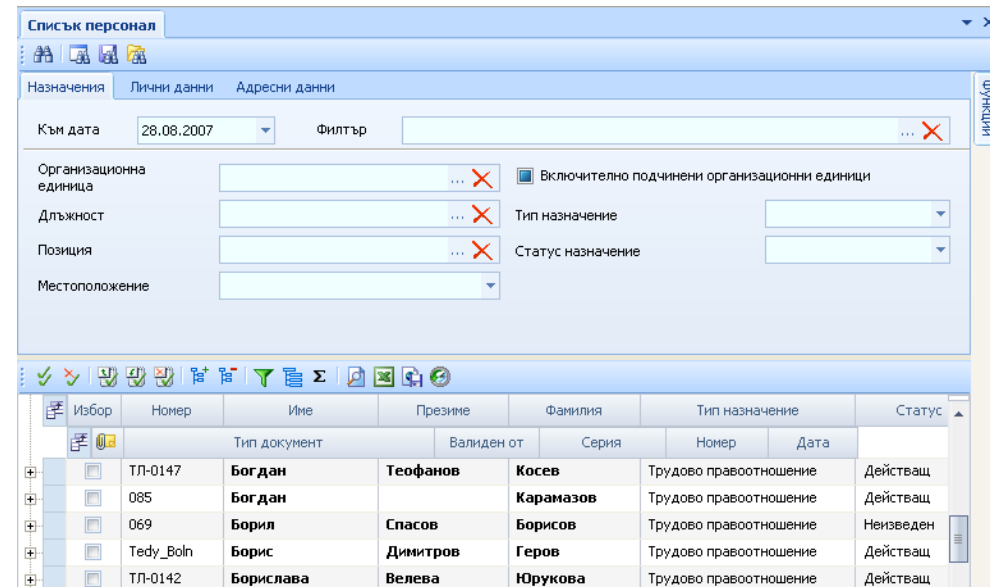

Независимо от общия вид на този тип форми, те се различават в полетата с критериите за търсене на участниците в различните списъци. Например в системата се поддържа списък на кандидатите за целите на подбора, за които в критериите за търсене са включени уменията на кандидата.

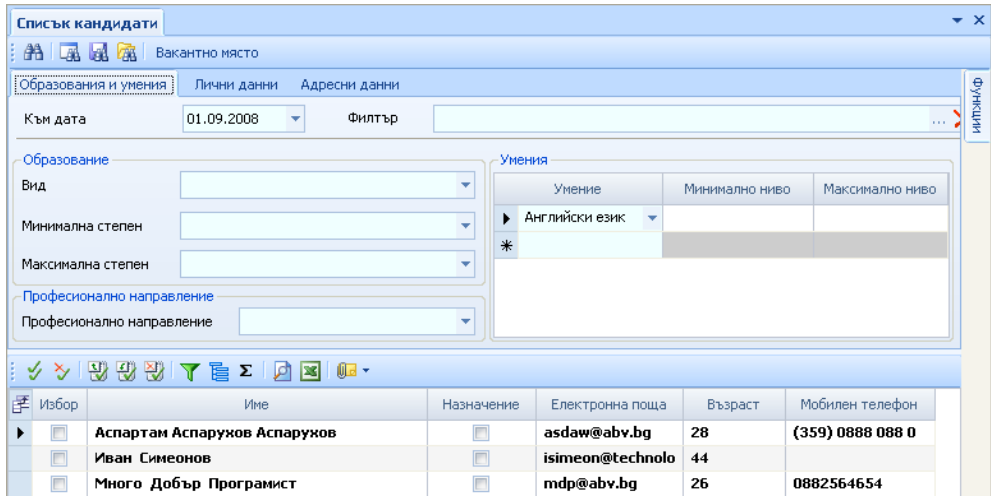

Аналогични форми се използват и за разписанието на курсовете за целите на обучението и за разписанието на изпитите. При разтварянето на по-ниското ниво в тези нестандартни форми (+) се извежда списъка на участниците, включени в съответния курс или изпит..

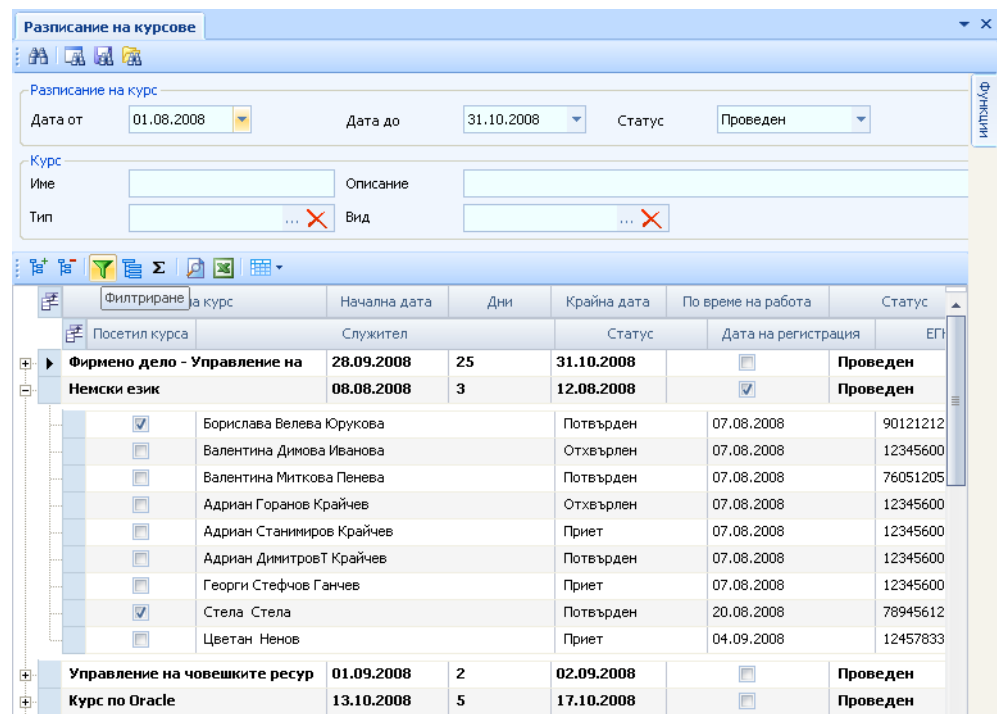

# **4.2.2. Форма тип "Йерархия"**

<span id="page-19-0"></span>С този тип форма е реализирана работата с йерархичните структури в системата – Организационна йерархия, Компенсационни програми и Плащания - йерархия и др.

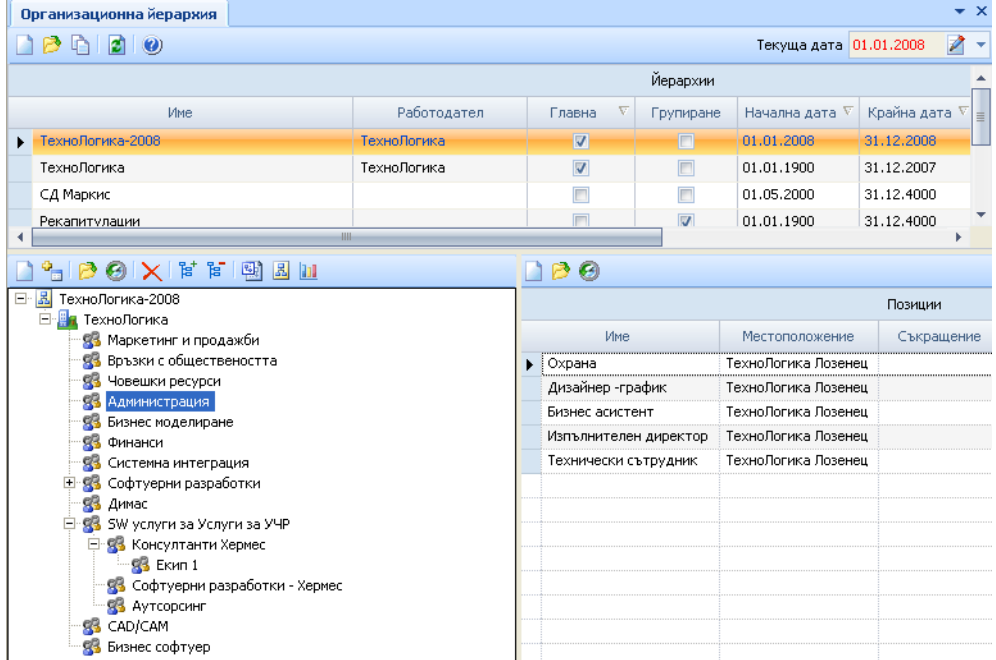

# **4.2.3. Форма множество записи с йерархия от детайли**

<span id="page-20-0"></span>В тази форма поддържат съдържанието на три таблици. За всеки ред от първата таблица има списък от стойности във втората и съответно за всеки ред от втората таблица има списък от стойности в третата. Примери за този тип форма са "Теми, секции и въпроси"  $(QUESTIONSMAIN)$  и "Тестове, блокове и въпроси" (TESTS):

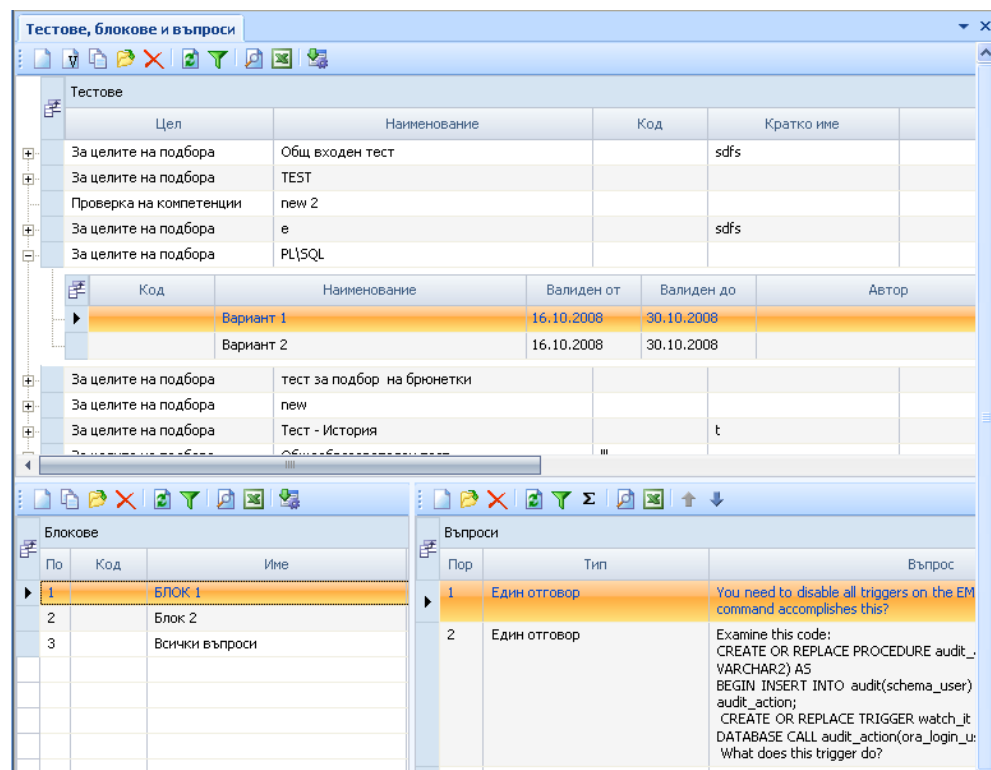

## **4.2.4. Форма тип "Календар"**

<span id="page-20-1"></span>С този тип форма е реализиран Календара на отпуските.

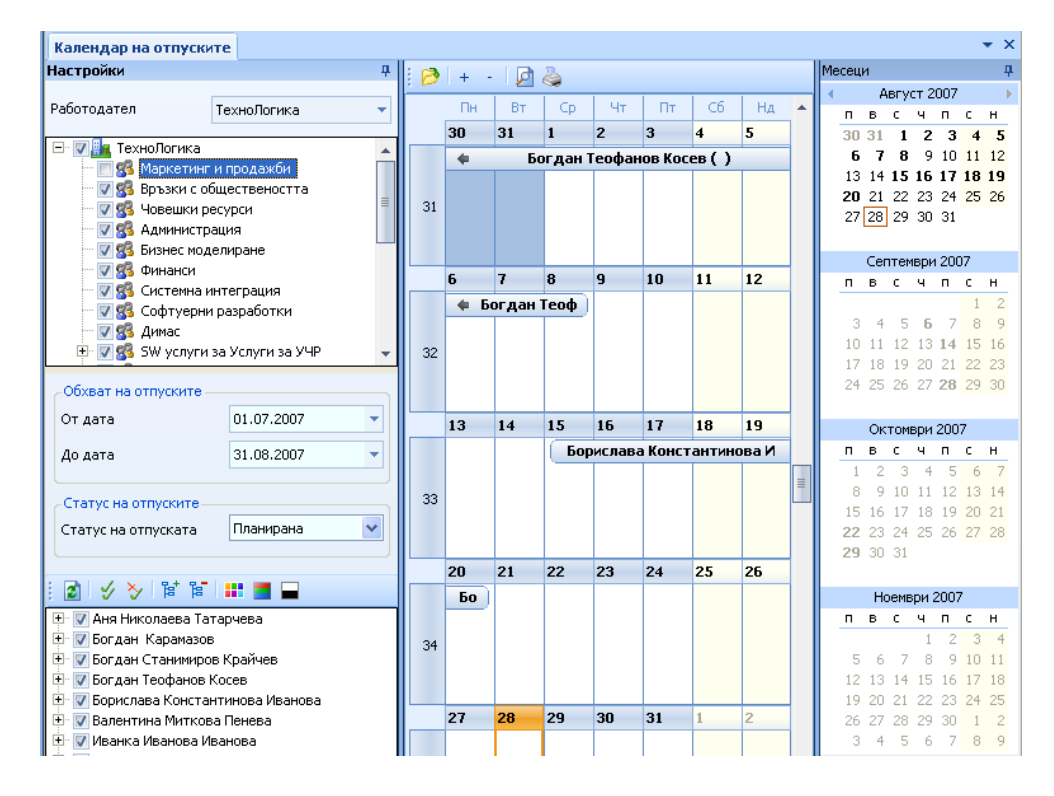

#### <span id="page-21-0"></span>**5. Начин на работа**

#### <span id="page-21-1"></span>**5.1.Разпределение на работната площ**

HeRMeS V позволява удобно хоризонтално и вертикално разполагане на отворените екранни форми върху работната площ.

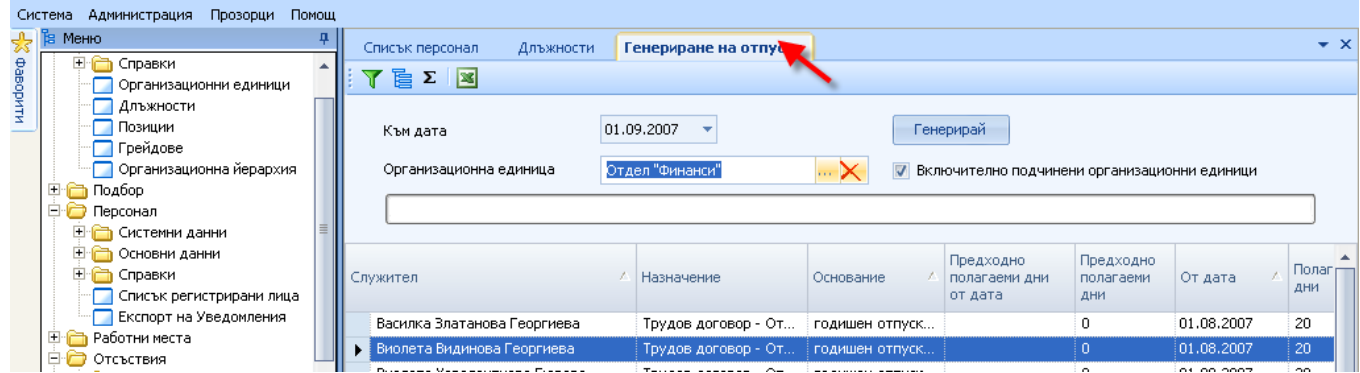

При избор на отворена форма с десния бутон на мишката се извежда меню, чрез което се избира разположението на избраната форма.

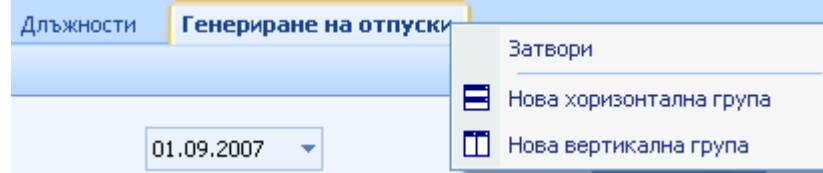

При избор на <Нова хоризонтална група> избраната форма се разполага хоризонтално в нова група:

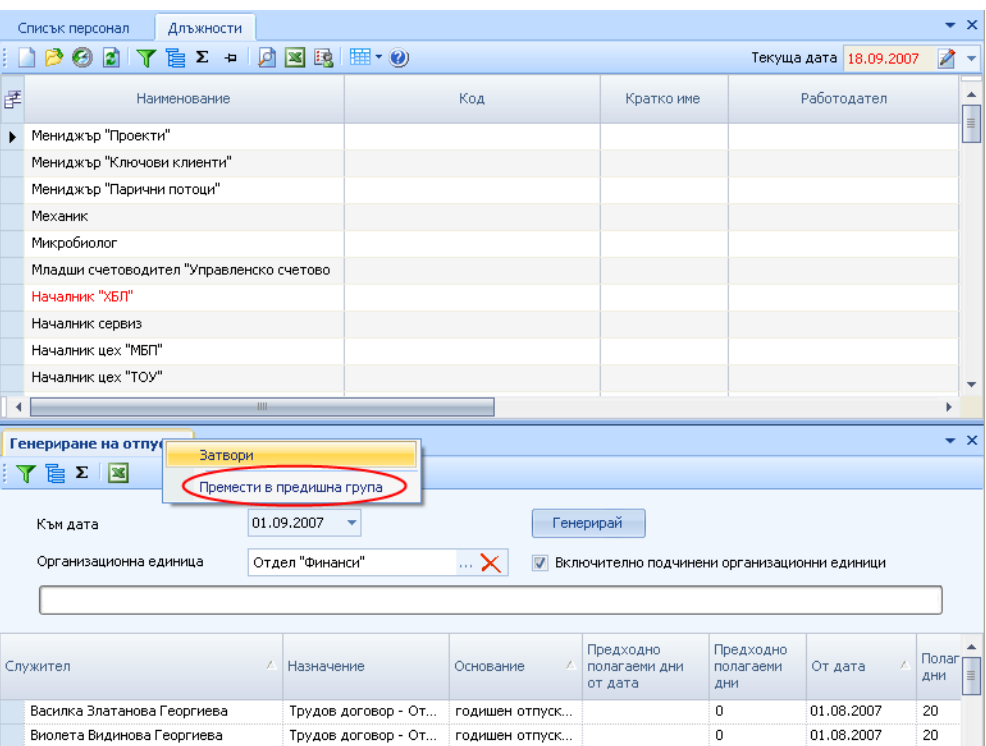

При избор на отворена форма с десния бутон на мишката се извежда меню, което позволява да бъде върната формата в предишната група <Премести в предишна група> или да бъде затворена <Затворена>.

При избор на <Нова вертикална група> избраната форма се разполага вертикално в нова група:

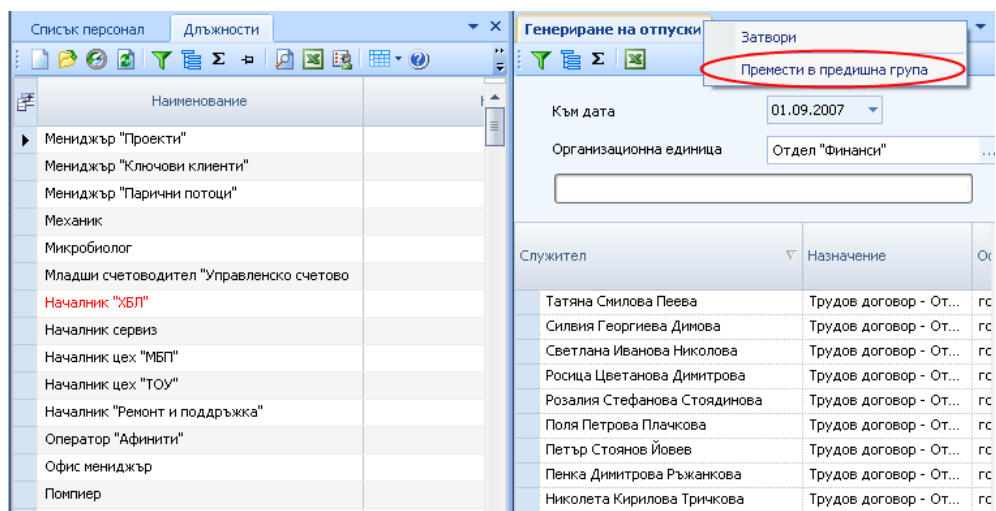

Аналогично при избор на отворена форма с десния бутон на мишката се извежда меню, което позволява да бъде върната формата в предишната група <Премести в предишна група> или да бъде затворена <Затворена>.

#### <span id="page-22-0"></span>**5.2.Търсене във форма тип "Списък"**

Работната форма тип "Списък" е разделена на две основни части. В горната се задават критериите за търсене, а в долната се визуализира резултата от направеното търсене. Търсенето в тези работни форми се извършва винаги към определена дата и като резултат се показват състоянието на данните в системата към тази посочена дата.

Във формите е създадена възможност за търсене по различни критерии, зададени от предварително дефинирани филтри.

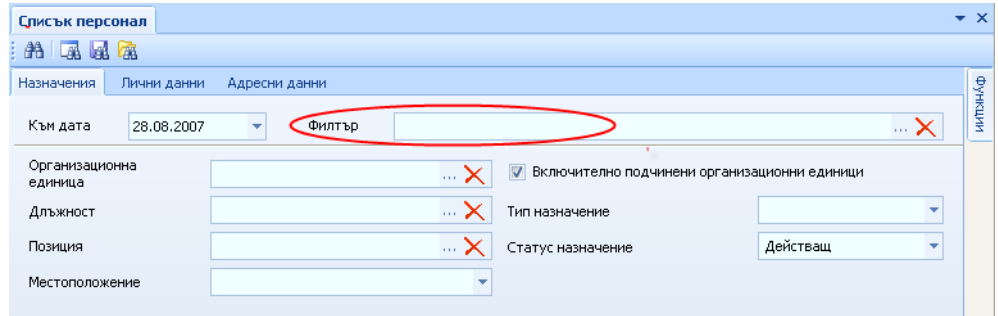

Изборът на желания филтър се извършва в отделна форма.

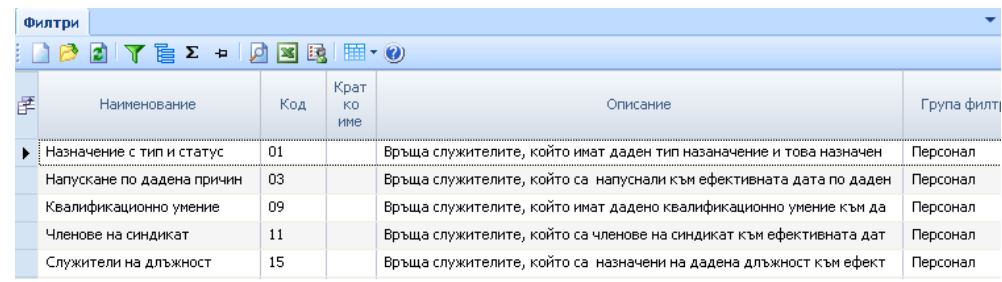

Създаването на предварително дефинирани филтри е подробно описано в ръководството "HeRMeS 5 – Инструменти за настройка и развитие".

Критерии за търсене могат да се задават комбинирано в трите отделни детайла - назначения, лични данни и адресни данни.

Създадена е функционалност за обособяване на персонала в групи, чрез статус назначение. Статусът назначение се определя от статуса на служителя по валидност документа за възникване или прекратяване на съответното правоотношението.

Функционалността на формите тип "Списък" предоставят възможност в полетата, където се въвежда свободен текст, като критерии за търсене на служители, да се въведат само началните букви (от търсеното име например). При такава заявка за търсене резултатът ще покаже всички служители, за които се съдържат посочените символи в избраното поле на критерия за търсене. Съществува и възможност за търсене по множество критерии, които се задават в няколко детайла. Като резултат от такава комбинирана заявка за търсене се получава списък от служители, които отговарят на всички критерии.

#### <span id="page-23-0"></span>**5.3. Навигация във форма тип "Йерархия"**

Всички йерархични структури в HeRMeS V са изградени по еднакъв начин. Във всяка йерархия:

**(+)** Знакът плюс в ляво от обекта е индикация, че има по-ниски нива в йерархията.

**(-)** Знакът минус в ляво от обекта е индикация, че сте разтворили напълно списъка на йерархията за съответния обект.

За разтварянето на йерархията от обекти с едно ниво се избира с мишката (+) на съответния обект.

За събирането на йерархията от обекти с едно ниво се избира с мишката (-) на съответния обект.

За пълно разтваряне на обектите се избира с мишката бутона <sup>Fet</sup>, разположен в горната част на формата.

За пълно събиране на обектите се избира с мишката бутона  $\frac{1}{5}$ , разположен в горната част на формата.

#### <span id="page-24-0"></span>**5.4.Поддържане на история на записите**

Поддържането на история за данните позволява да бъде въведена към данните дименсията на времето. Така стойността на историческия запис зависи от датата, на която този запис се показва. Наличието на поле <Текуща дата> във формите на системата HeRMeS V е индикатор за това, че за тази форма се поддържа история.

Създаването и редакцията на всеки исторически системен обект се осъществява към определена дата. Промените се записват към датата, избрана в полето <Текуща дата>. След създаването на начален запис, тази дата не може да бъде променяна. Причината за това е, че към тази дата се реферират и други системни обекти, които обикновено участват в обща организационната йерархия.

За създаването на системен обект се избира начална дата, която е за достатъчно далечна във времето. В HeRMeS V датата 01.01.1900 г. се препоръчва за начална дата. Крайната дата се поставя автоматично от системата и е 31.12.4000 г.

Другите две дати, които са свързани със системните обекти определят валидността на системния обект. Те не са исторически и целта на крайната дата на валидност определя дали обектът продължава да валиден в рамките на йерархията, в която участва.

#### <span id="page-24-1"></span>**5.5.Одитиране на таблици**

Одитирането позволява да се следи добавянето, промяната и изтриването на данни в определени от потребителя таблици от базата данни. По този начин се предоставя възможност за справки върху данните, които с в одита. Върху одита е базирана и друга важна функция в системата – регистрирането на събития, които в най-общия случай се дефинират като промяна на записите в определени от потребителя колони в таблици от базата данни.

Процесът на работа включва следните етапи:

- Създаване на одит записи потребителят избира и въвежда таблица, която иска да се включи в одита. Това предизвиква запис в таблицата AU\_AUDIT\_TABLES, който води до създаването на тригер върху избраната таблица. При промяна на запис от таблицата тригерът прави по един запис в таблиците AU\_AUDIT\_RECORDS и AU\_AUDIT\_COLUMNS. В първата таблица се пазят данни за това кой, кога и откъде е предизвикал промяната и колона, съдържаща новите и старите стойности за записа, който е бил променен. Във втората таблица има референция към първата както и колона, която съдържа същото xml описание, но съдържащо само колоните, в които са настъпили промени.
- Превод на одит записи в системата работи периодичен процес (job), който "превежда" така създадените xml описания на промените. "Превеждането" е намиране на имената на колоните за отделната таблица и съответствие на стойностите в тези колони, които реферират други таблици в базата. "Преводът" се прави еднократно за даден запис на един език. Преводите на xml колоните се пазят в други xml колони в таблиците AU AUDIT RECORDS и AU\_AUDIT\_COLUMNS.
- Премахване на одит записи периодичният процес, който "превежда" одит записите, осигурява премахването на одит записи с изтекъл срок на съхранение. Срокът на съхранение се задава при включването на една таблица в одита и е валиден за дадената таблица.

#### <span id="page-24-2"></span>**5.6.Работа с пивот таблици**

Пивот таблиците дават възможност за динамична промяна на извежданите колони, редове и данни. Възможните за поставяне като редове, колони и данни елементи се наричат **полета**.

Отчетите от тип пивот таблица в HeRMeS 5 са с предефинирани изгледи, като позволяват персонализиране на изгледа в зависимост от желанието на потребителя. Важно е да се отбележи, че персонализираните изгледи не могат да бъдат запазвани.

В примера е показан изглед на "Средна заплата по пол и възраст" (1). Избраните полета за колони са "Пол" (3), за редове са "Възраст" (4) и за данни – "Средна заплата" и "Брой Служители" (2).

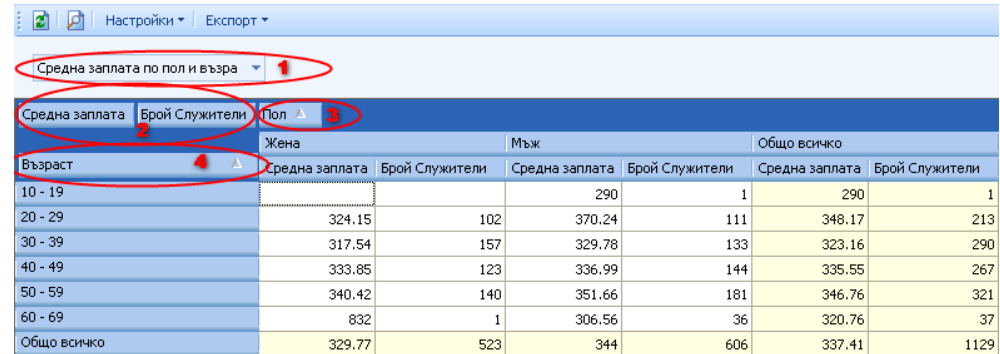

Промяната на изгледа става като се избере от падащият списък нов изглед:

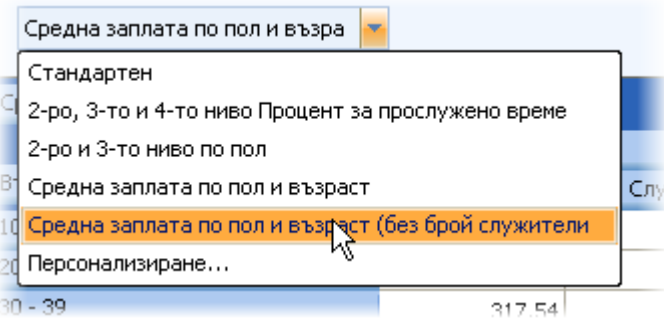

Изгледът "Средна заплата по пол и възраст (без брой служители)" е аналогичен на горния, но в него липсва информация за броя служители – полето определящо броя служители е премахнато от областта за данни.

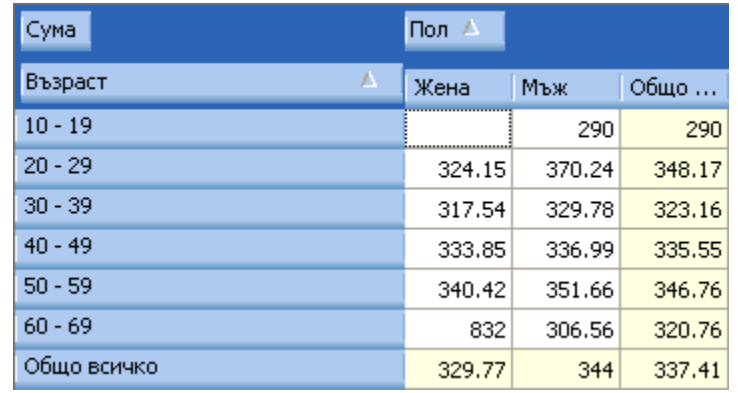

Този тип таблици позволяват на потребителя сам да определи кои полета къде да бъдат изобразявани. Това става като се избере изгледа "Персонализиране...". След избор на този изглед се появява допълнителният панел "Настройки на полетата", в който могат да се задават допълнителни характеристики на различните полета. В конкретния случай полетата са: "Възраст", "Пол", "Трите имена", "Процент за прослужено време", "Сума", "Ефективна дата", "Орг. Ниво 4", "Орг. Ниво 3", "Орг. Ниво 2", "Орг. Ниво 1" и "Елемент".

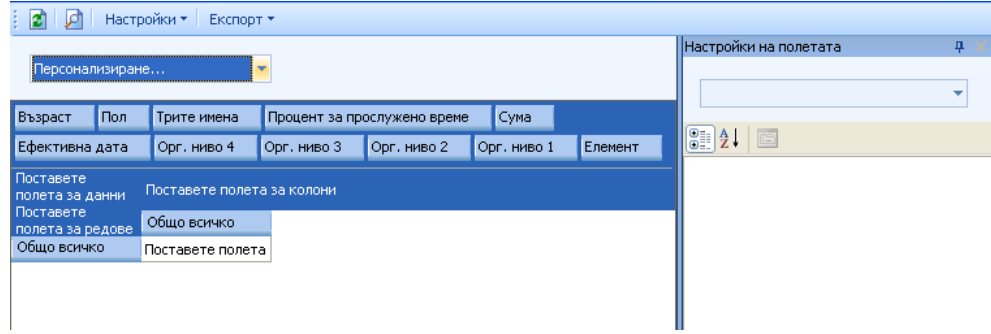

Чрез влачене и пускане (drag & drop) можем да поставим полетата в желаните области (не е задължително да бъдат поставяни всички полета).

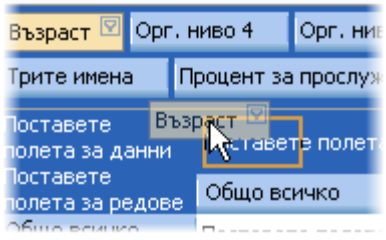

Примерът показва персонализиран изглед. В случая полето "Възраст" е поставено като колона, "Сума" като поле за данни, "Орг. Ниво 2" като поле за редове, а останалите полета не са използвани.

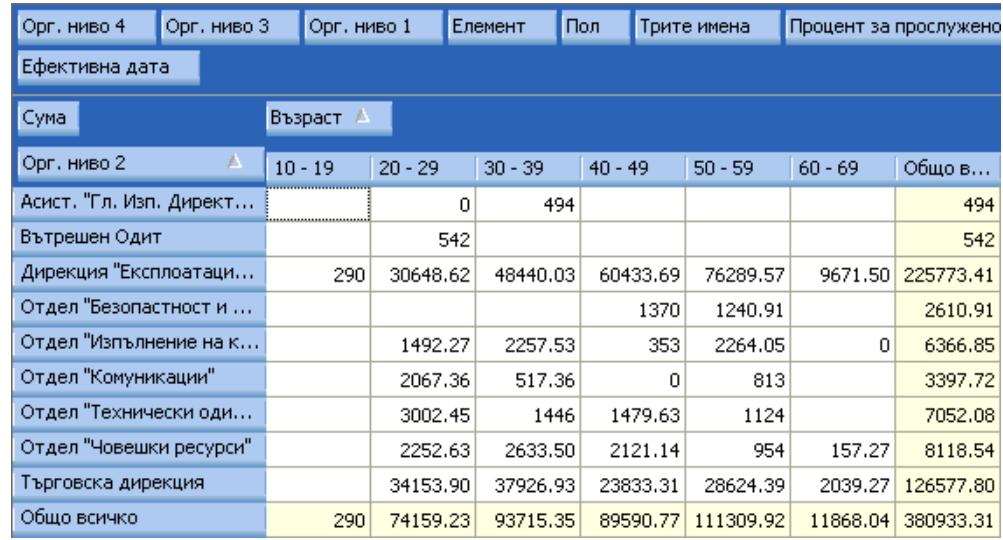

В примера са направени допълнителни настройки на полето "Възраст". От панела за настройки е избран "Тип на групиране" – "Numeric" и "Интервал на групиране" 10. Това задава стойностите в полето "Възраст" да се групират през интервал от 10 години.

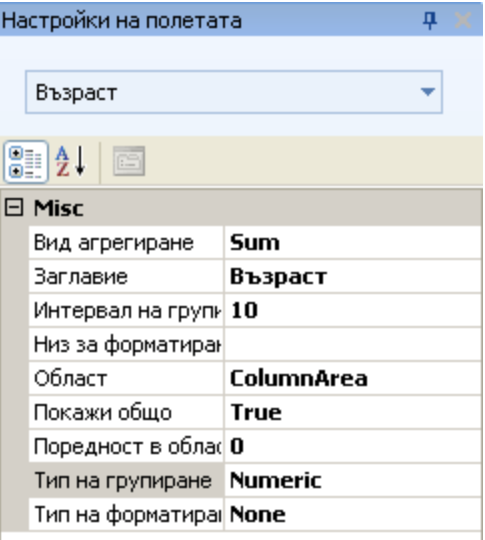

Възможни са следните настройки на полетата:

<Вид агрегиране> - тази настройка е валидна в случаите, когато полето е поставено в областта за данни. Възможни са различни видове обобщаващи функции като например Брой (Count), Сума (Sum), Минимум (Min), Максимум (Max) и т.н.

<Заглавие> - определя заглавието на полето.

<Интервал на групиране> - в случай, че е избран Тип на групиране Numeric в това поле се записва интервала на групиране.

<Низ за форматиране> - от тук може да се настрои формата на изписване на данните. Например ако искаме изписване до втория знак на числово поле можем да напишем **#.##**.

<Област> - областта, в която е поставено полето – може да бъде RowArea ( Областта на редовете), ColumnArea (Областта на колоните), DataArea (Областта на данните) и FilterArea (Областта на неизползваните полета).

<Покажи общо> - определя дали за избраният елемент да се показва "Общо"

<Поредност в областта> - в случай, че в дадена област има повече от един елемент в това поле се определя неговия ред.

<Тип на групиране> - определя типа на групиране. Той може да е например Азбучно (Alphabetical), по месеци (DateMonth) и т.н.

<Тип на форматиране> - определя формата на полето. Може да бъде числов (Numeric), времеви (DateTime) или без форматиране (None).

От менюто "Настройки":

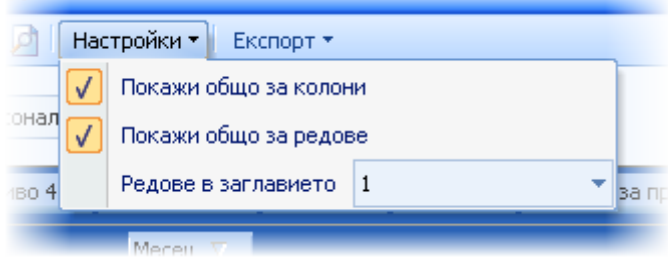

Могат да се показват и премахват редовете и колоните "Общо", както и да се оказва броя редове в заглавието.

#### **Филтри**

Върху елементите могат да бъдат налагани филтри. Това става като се избере оградения на

картинката по-долу бутон.

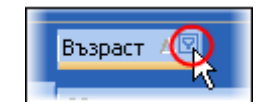

От появилия се списък можем да филтрираме желаните колони или редове:

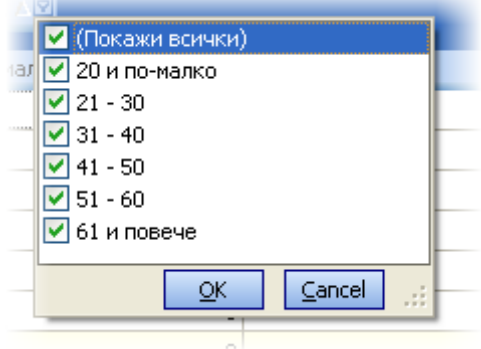

Сортирането на редовете и колоните се извършва с бутоните изобразяващи съответните колони и редове. Оградената е стрелка показва посоката на сортиране.

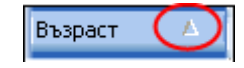

#### <span id="page-28-0"></span>**6. Календар**

Системата дава възможност на потребителя самостоятелно да управлява календара, отразяващ промените в работните и календарните дни. Интерфейсът на самия календар е в зависимост от настройките на операционната система Windows локално на всяка работна станция.

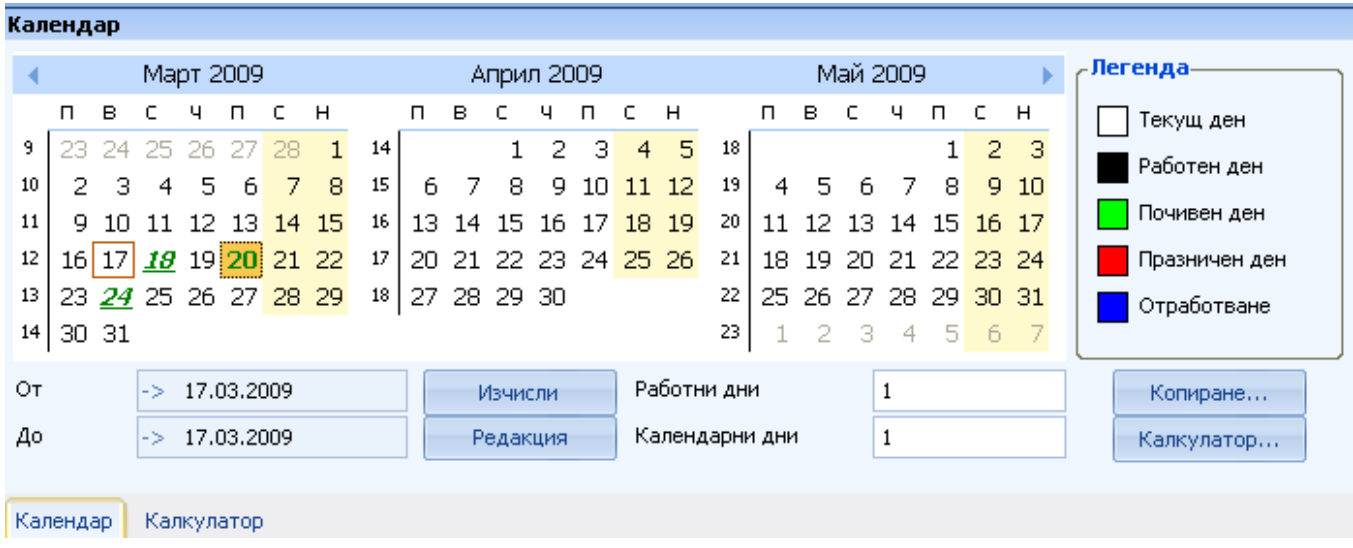

При първоначалното отваряне на формата за календара се визуализират по три месеца, като първият от тях е текущият. Всички промени по календара – отбелязване на празници и отработване на почивни дни са оцветени в различен цвят.

В долната част на формата е предоставена възможност за изчисляване на работни и календарни дни между различни дати.

<От> - началната дата на периода, за който се изчисляват работните и календарните дни;

<До> - крайната дата на периода, за който се изчисляват работните и календарните дни;

Принципи на работа със системата и общ интерфейс – Ръководство на потребителя 26

<Работни дни> - визуализира се резултатът за изчислените работните дни в дефинирания период;

<Календарни дни> - визуализира се резултатът за изчислените календарни дни в дефинирания период;

[Изчисли] – изчислява работните и календарните дни в дефинирания период;

[Редакция] – отваря форма за редактиране на статуса на избран от календара ден. Това може да се извършва както за цялата система, така и само за отделен организационен елемент, в случай че е необходимо за него да се поддържа отделен календар. Всяка промяна в календара е свързана с постановление на Министерски съвет, което определя празниците през годината. Редакция на статуса на избран ден от месеца се извършва в отделна форма:

Системата предоставя възможност за копиране на съществуващите настройки в календара от една в следваща година. В случай че почивните и празничните дни за следващата година се запазват същите, може да се копира целият календар от текущата година за следващата. Това се извършва чрез бутон [Копиране], който извиква следната форма:

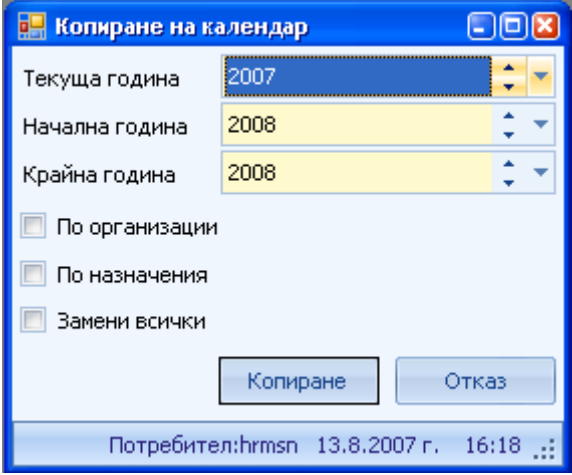

<Текуща година> - попълва се текущата година, чиито настройки ще бъдат копирани;

<Начална година> - избира се началната година, от която започва копирането на настройките;

<Крайна година> - избира се крайната година, до която ще се извършва копирането;

<По организации> - отбелязва се дали при копирането да се отразят индивидуалните настройки на календара за отделните организационни единици;

<По назначения> - отбелязва се дали при копирането, редакциите да се отразят за всички назначения;

<Замени всички> - заменят се всички дати, по които са осъществявани корекции в календара;

Възможностите за индивидуални настройки на календара по организации и по назначения са удобно приложение в процеса на работа със системата.

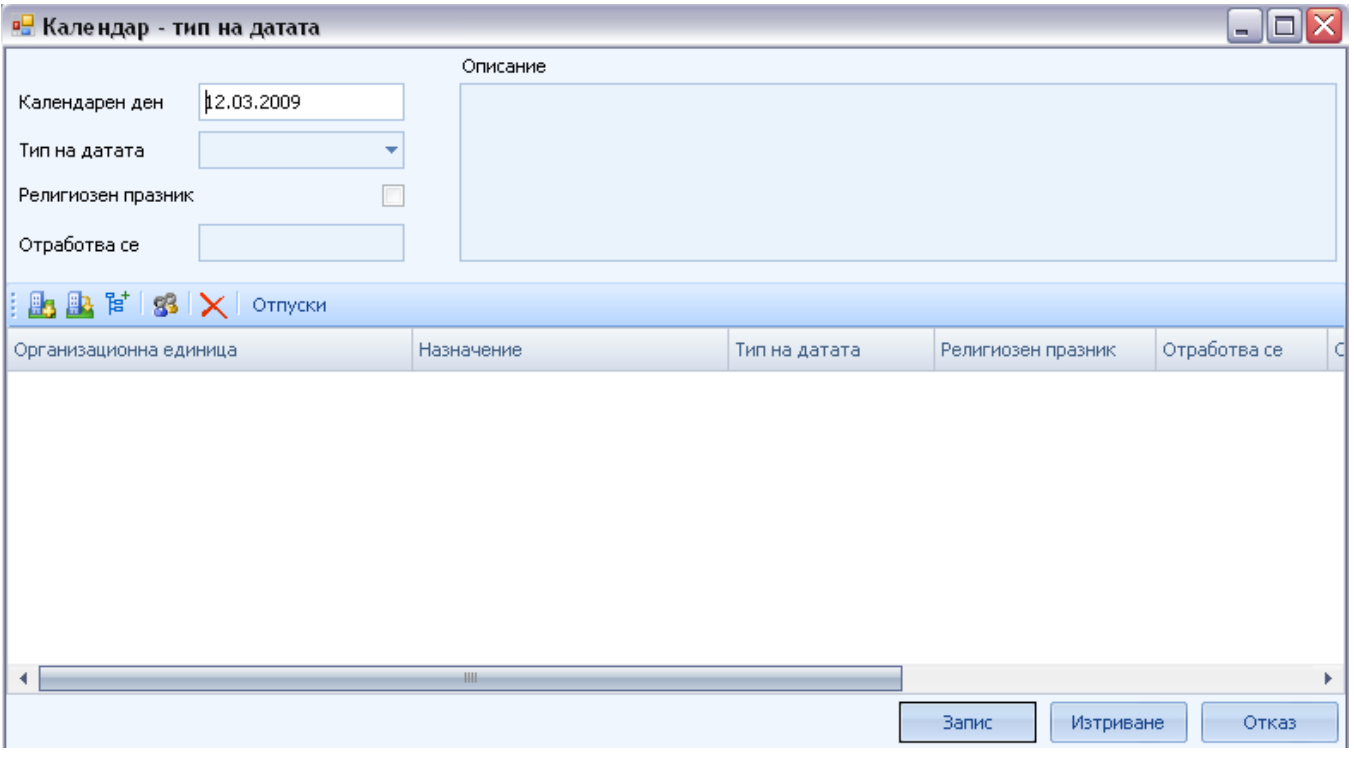

<Календарен ден> - попълва се избраната дата от календара;

<Тип на датата> - избира се типът на датата (Работен, Почивен, Празник или Отработване);

<Отработва се> - записва се датата, която се отработва. Това поле е активно за попълване, в случай че избраният тип е "Отработване";

<Описание> - свободно поле, в което може да се въведе допълнителна информация за съответния ден и / или причината за извършената промяна;

бутон [Добавяне на организация] - добавя организационна единица за която да важи извършената промяна в календара

бутон [Отваряне на организация] - отваря маркираната организационна единица

бутон <sup>в</sup> [Добавяне на подразделение] – отваря форма за добавяне на подразделение към маркирания ред от таблицата

бутон [В] [Добавяне на служители] - добавя служител за който да важи извършената промяна в календара

 $\overline{b}$  [Изтриване] - изтрива маркирания ред

бутон <sup>Отпуски</sup> [Отпуски] - отваря форма с информация кои служители имат отпуски за зададената дата и подлежат на корекции

Долната част на формата се използва в случай на промяна в статуса на деня само за една или няколко организационни единици:

<Организационна единица> - избира се организационният елемент, за който се отнася промяната на избраната дата;

<Тип на датата> - избира се типът на датата (Работен, Почивен, Празник или Отработване);

<Отработва се> - Записва се датата, която се отработва. Това поле е активно за попълване на информация, в случай че избраният тип е "Отработване";

<Описание> - свободно поле, в което може да се въведе допълнителна информация за съответния ден и / или причината за извършената промяна;

Бутон [Запис] съхранява направените промени.

Бутон [Отказ] затваря формата **Календар тип на датата**, без да съхранява направените промени.

Бутон [Изтриване] отваря форма в която се дава опция да се изтрият направените промени в календара

#### <span id="page-31-0"></span>**7. Калкулатор**

бутон **Калкулатор** [Калкулатор] - отваря форма с опции за пресмятане на дни в определени периоди. Това може да се извършва както за организационна единица, така и за определен служител. Пресмятането може да се извършва както в работни, така и в календарни дни и има опция крайнитя резултат да бъде пресметнат в календрани или в работни дни.

Функциите на калкулатора, който системата предлага, са идентични с този в Windows. Улеснението на потребителя е свързано с възможността да извършва различни изчисления без да излиза от приложението.

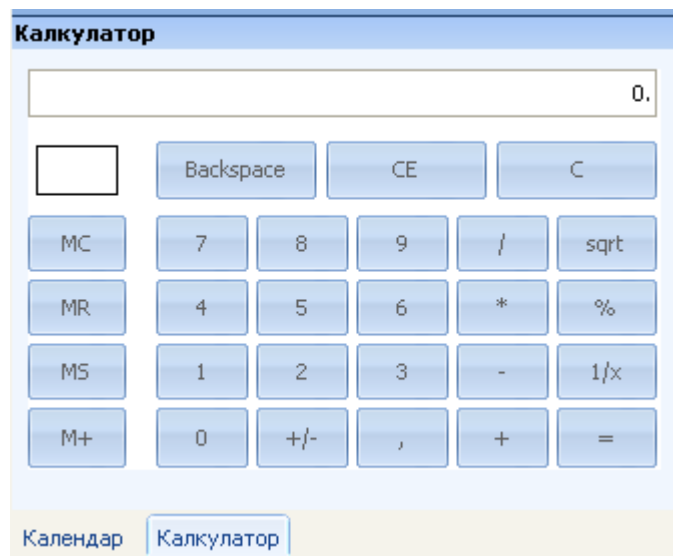

#### <span id="page-31-1"></span>**8. Речник на използваните термини**

**Детайл -** детайлите са части от прозорец, извеждането на които е така организирано в стека, че в определен момент само един от детайлите може да бъде визуализиран. При избор на детайл, той

се поставя на върха на стека и принадлежащата му част се визуализира.

**Одит** - Одитът позволява да се следи добавянето, промяната и изтриването на данни в определена таблица, която е свързана със служител или назначение.